# SELECTING AND RANKING APPOINTMENT REQUESTS MARCH 25 TO APRIL 26, 2024

#### **TABLE OF CONTENTS**

| ogging in and Resetting Your Password | 2  |
|---------------------------------------|----|
| Appointment Requests                  | 3  |
| Setting Priorities                    | 4  |
| Exclusion                             | 5  |
| Hide Option                           | 5  |
| Review Your Selections                | 6  |
| Delete a Request from Your List       | 7  |
| Calendar                              | 8  |
| Navigating Through Other Menus        | 10 |
| Printing or Downloading a List        | 11 |

# PHASE II USER GUIDE

# LOGGING IN AND RESETTING YOUR PASSWORD How to log in and reset your password

#### **LOGGING IN**

Go to the PartnerLinx URL, www.partnerlinx.com.

There you will be presented with the PartnerLinx login screen. To login you will need your username and password. Your username is your email address; your password is the same one you created to access HDA's website. If you do not remember your password, click on "Forgot Password" and follow the prompts.

| HDA PARTNERLINX  Use your email address and your HDA password to login. |  |  |  |  |
|-------------------------------------------------------------------------|--|--|--|--|
| Log In                                                                  |  |  |  |  |
| Email Address                                                           |  |  |  |  |
| Password                                                                |  |  |  |  |
| ☐ Remember Me                                                           |  |  |  |  |
| Sign In                                                                 |  |  |  |  |
| Forgot Password?                                                        |  |  |  |  |
|                                                                         |  |  |  |  |
| Questions?                                                              |  |  |  |  |
| Please Contact                                                          |  |  |  |  |
| <u>enicely@hda.org</u><br>202-964-5872                                  |  |  |  |  |
| Please Contact  enicely@hda.org                                         |  |  |  |  |

PHASE II IS OPEN UNTIL APRIL 26, 2024

**PHASE II USER GUIDE** 

#### APPOINTMENT REQUESTS

#### **MEETING COORDINATOR**

If you are logged in as the meeting coordinator, you will see the screen below:

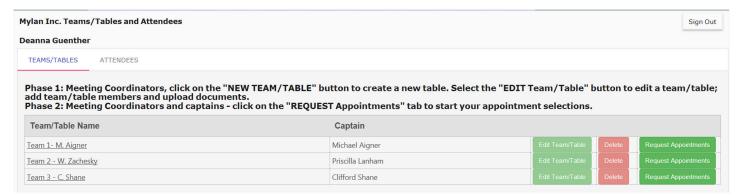

Click on the REQUEST APPOINTMENTS BUTTON

#### **TABLE OR TEAM CAPTAIN**

If you are logged in as a table or team captain, the system will take you to your table/team

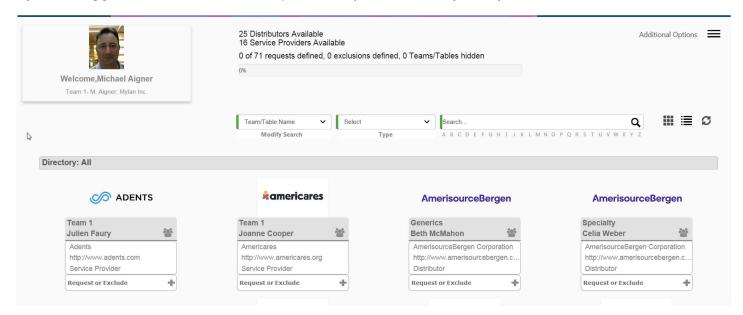

You will see the list of tables and service providers, if logged in as a manufacturer AND list of teams and service providers, if logged in as a distributor.

### **PHASE II USER GUIDE**

There are two ways to work on your requests. First is what you see below, after you click on Request Appointment (meeting coordinator) or if logged in as the team/table captain.

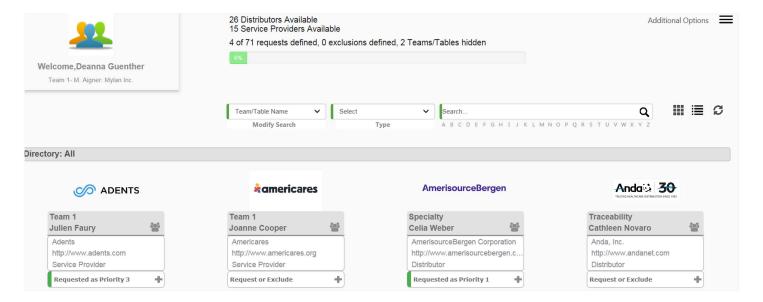

#### **SETTING PRIORITIES**

Click on the REQUEST OR EXCLUDE LINK found in each of the table or team; select the PRIORITY and you will see the table/team updated with the priority you just selected. No need to save.

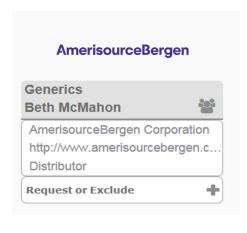

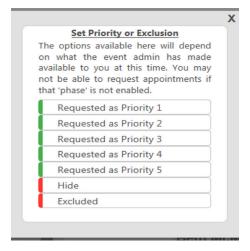

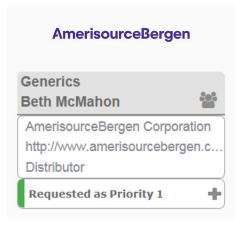

# **PHASE II USER GUIDE**

#### **EXCLUSION**

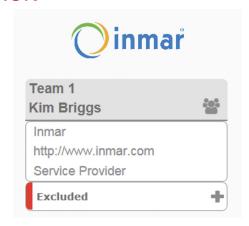

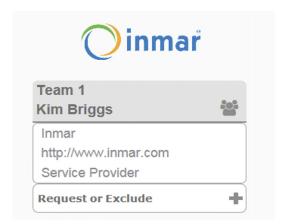

You can also select EXCLUDE if you do not want the system to create an appointment with a particular table or team. Click on the PLUS sign and select EXCLUDE. To undo, click on the PLUS sign and Exclude, and your request is updated.

#### **HIDE OPTION**

You can also select the HIDE option.

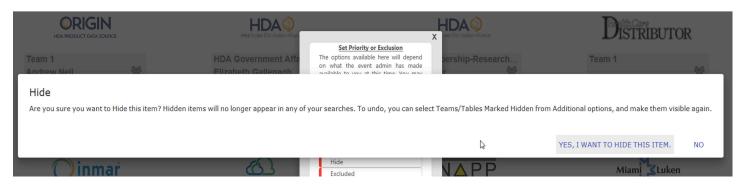

The second way to work on your requests is to click on this button to see the list of teams or tables.

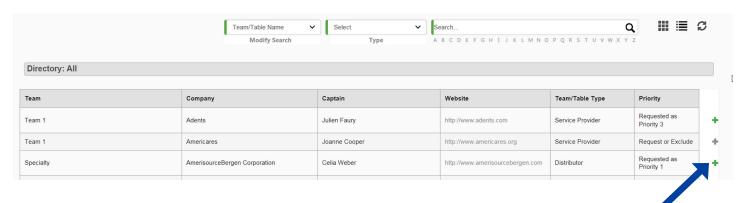

Click on the GREEN PLUS sign to add the team or table to your list of requests.

# **PHASE II USER GUIDE**

#### **REVIEW YOUR SELECTIONS**

To review what was saved for your table or team, click on ADDITIONAL OPTION. Below you will find a list of options.

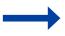

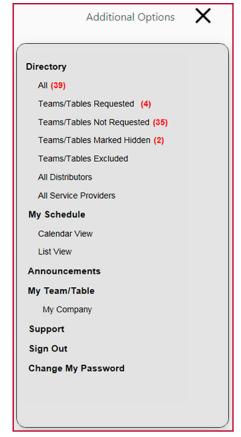

Select Teams/Tables Requested to see your list of requests, just like the sample below:

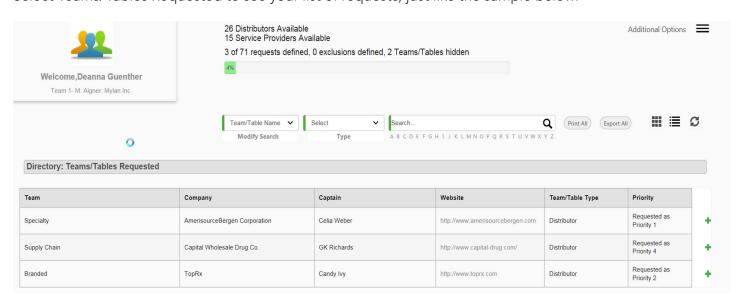

From this screen you can select Print All to print your list of requests or Export All to save your list of requests.

# **PHASE II USER GUIDE**

#### **DELETE A REQUEST FROM YOUR LIST**

Select the request, then click on REQUESTED AS PRIORITY.

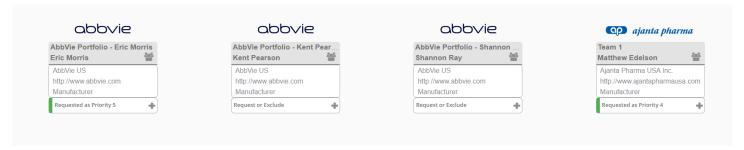

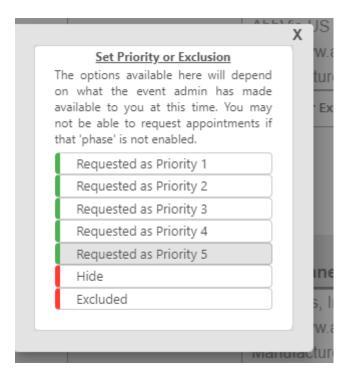

From the options that appear, click on PRIORITY.
This will put the team/table back to the list.
No need to save as the system will save automatically.

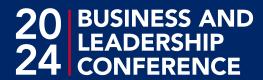

#### **CALENDAR**

Click on the Additional Options tab

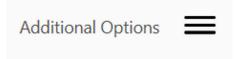

Click on Calendar View to see the team/table calendar. The calendar seen here is identical to other users' calendars. All breaks are the same and the timeslot for each appointment is 20 minutes (with five minutes in between appointments). You may block up to three timeslots per team/table. To block a timeslot, simply click on the BLOCK link on the right side of the appointment time.

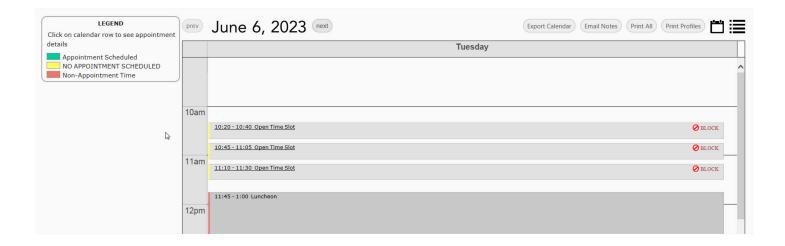

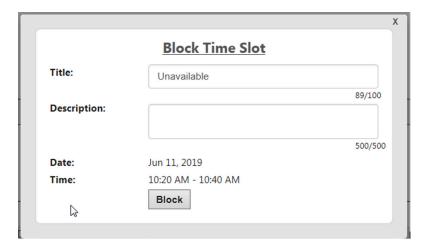

# **PHASE II USER GUIDE**

You can change the title and add a description. The description will only be seen by the team/table members. Click on the Block button to save. You will see your calendar updated.

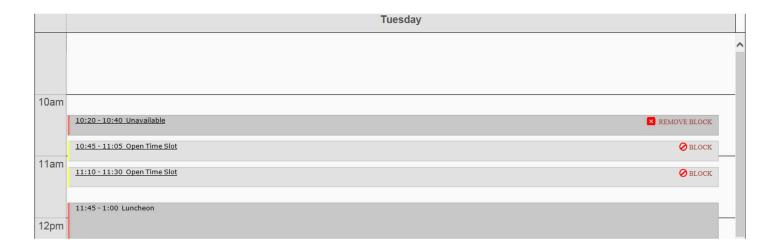

Once the block time is created, it will show up on your calendar with a

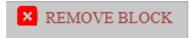

You can delete a blocked time by clicking on the open for an appointment.

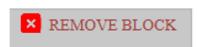

and the timeslot will again be

# **PHASE II USER GUIDE**

#### **NAVIGATING THROUGH OTHER MENUS**

From your company homepage,

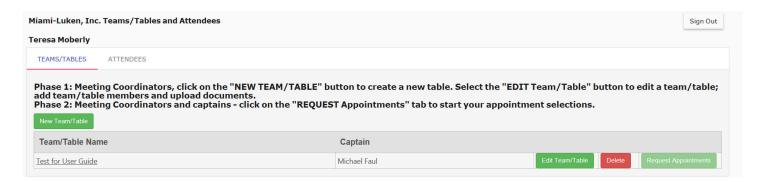

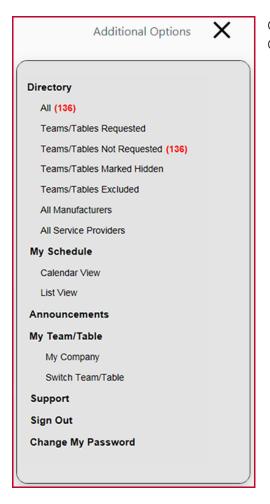

Click on EDIT TEAM/TABLE and then click on the ADDITIONAL OPTIONS to see a summary for your table or team.

## **PHASE II USER GUIDE**

#### PRINTING OR DOWNLOADING A LIST

You can also select ALL DISTRIBUTORS (if logged in as a manufacturer), ALL MANUFACTURERS (if logged in as a distributor) or ALL SERVICE PROVIDERS. The lists will look like the sample below. Click on EXPORT ALL to save the list or PRINT ALL. If an individual is assigned to a team/table, it will list the team/table name under the Team/Table tab.

| Distributors Attendee List                                                                                                    |                        |                                                                                       |                     | Close      |  |  |
|----------------------------------------------------------------------------------------------------|------------------------|---------------------------------------------------------------------------------------|---------------------|------------|--|--|
| All communications sent to conference attendees must provide a clearly visible and functional opt-out option. Conference attendee information cannot be sold or provided to any non-exhibiting individual or company. Any company violated policy will be subject to forfeiture of exhibit/registration fees and excluded from participating in the Business and Leadership Conference as well as future HDA conferences and seminars.  Search  Print All  Print All |                        |                                                                                       |                     |            |  |  |
| Company                                                                                                    | Attendee               | Title                                                                                 | Role                | Team/Table |  |  |
| AmerisourceBergen Corporation                                                                                                    | Robert Mauch           | Group President, Pharmaceutical Distribution and Strategic Global Sourcing            | Attendee            |            |  |  |
| AmerisourceBergen Corporation                                                                                                    | <u>Franklin Harris</u> | Vice President, Global Generic Sourcing Global Sourcing and<br>Manufacturer Relations | Attendee            |            |  |  |
| AmerisourceBergen Corporation                                                                                                    | Rich Tremonte          | President, Strategic Global Sourcing                                                  | Attendee            |            |  |  |
| AmerisourceBergen Corporation                                                                                                    | Julie Taft             | Manager, Strategic Meetings Management                                                | Meeting Coordinator |            |  |  |
| AmerisourceBergen Corporation                                                                                                    | David Picard           | SVP Global Generic Pharmaceuticals                                                    | Attendee            |            |  |  |
| AmerisourceBergen Corporation                                                                                                    | Maureen Goldberg       | Director, Bio-Similiar & Injectable Sourcing                                          | Attendee            |            |  |  |
| AmerisourceBergen Corporation                                                                                                    | Michael Cottone        | Category Manager                                                                      | Attendee            |            |  |  |
| AmerisourceBergen Corporation                                                                                                    | April Coudriet         | Sr. Category Manager                                                                  | Attendee            |            |  |  |

If you click on an individual's name, you will see the details of the individual, including his/her photo if available.

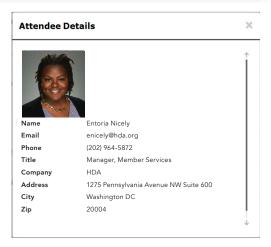

#### **TECHNOLOGY SUPPORT**

# IF YOU NEED HELP LOGGING INTO PARTNERLINX: Contact HDA staff for further assistance.

#### Entoria Nicely,

Manager Member Services (202) 964-5872

#### Lisa Kanfer,

Vice President Membership and Development (202) 964-6066